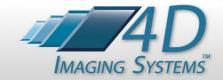

# **PhotoStation Manager**Quick Reference and Key Concepts

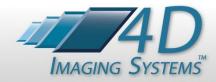

#### **Photo Documentation Workflow**

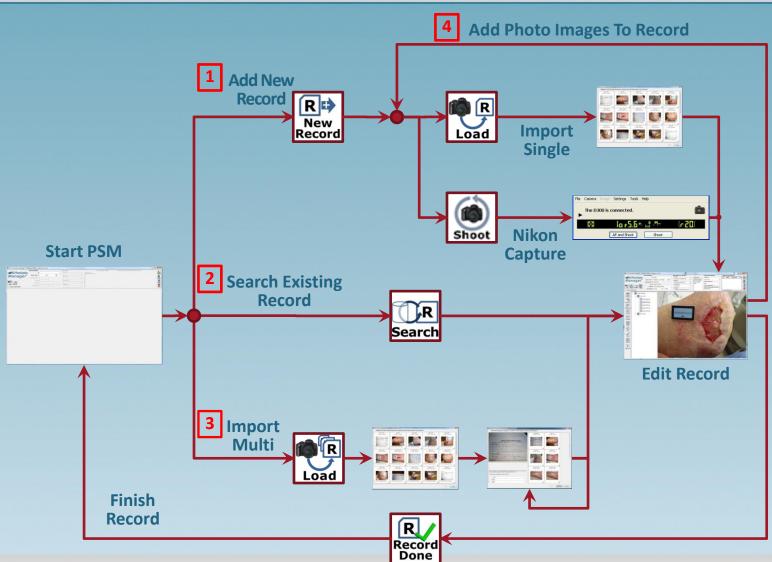

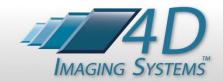

# Typical Workflow For Single Subject

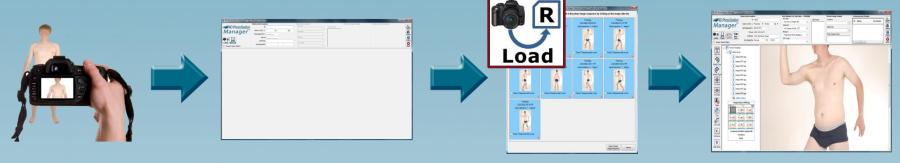

- 1. Shoot a Single Subject
- 2. Search for Record by ID and / or Name to Load the subject Record
- 3. Select Load Single to import Photo Images into Record
- 4. Annotate Single Record, Create Reports, etc.

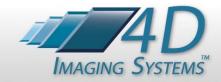

#### **Application Feature Names / Locations**

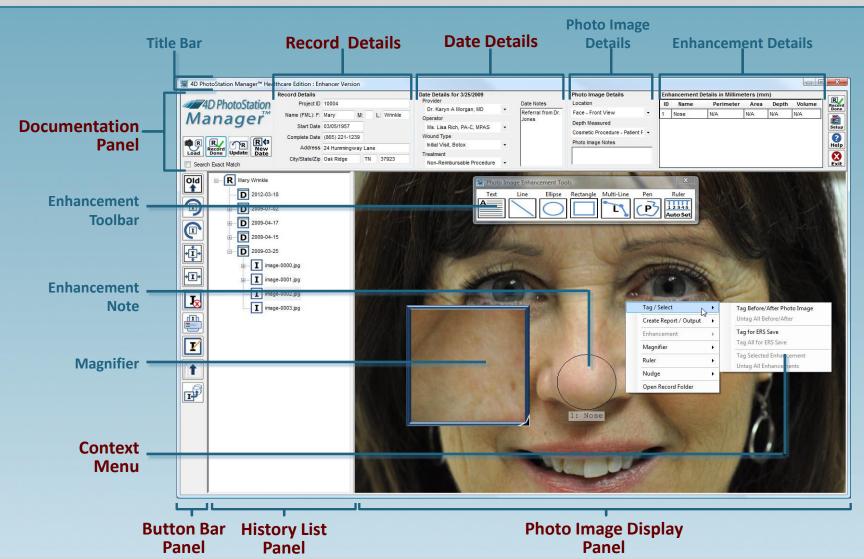

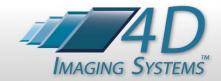

#### **PhotoStation Manager Panels**

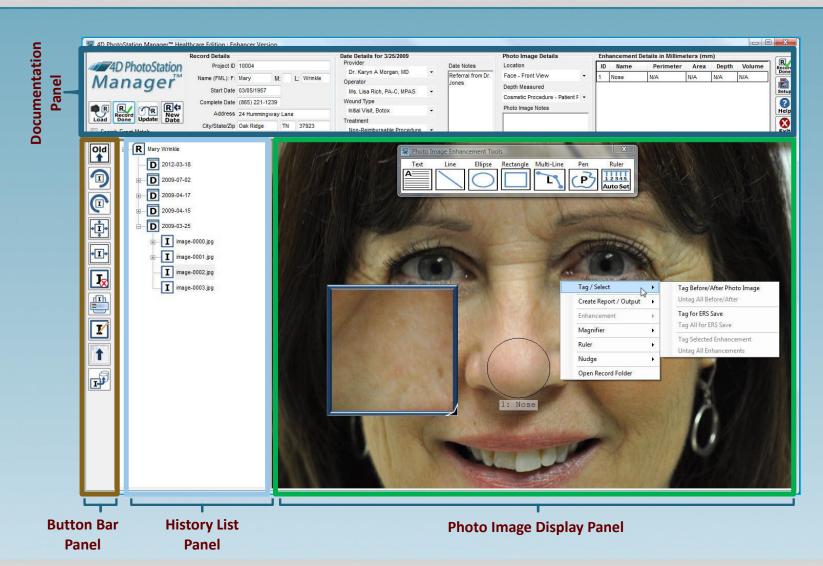

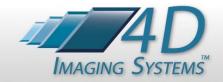

#### **History Panel Entries**

Level 1: A Single Record

Level 2: A Single Date Entry

Level 3: A Photo Image

Level 4: A Report Output

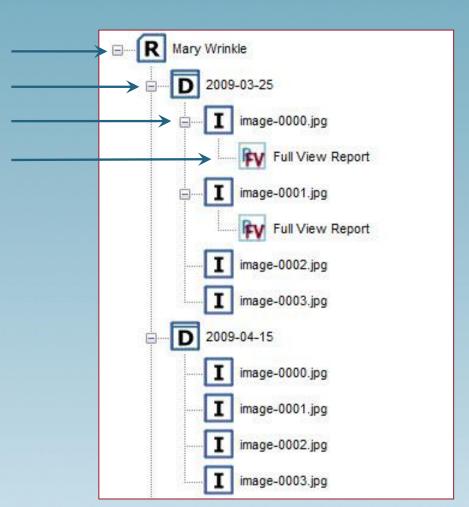

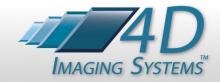

# **Content Menu Options**

| Tag/Select        | •  |
|-------------------|----|
| Create Report     | ٠  |
| Enhancement       |    |
| Magnifier         | ٠  |
| Ruler             | •  |
| Nudge             | ٠  |
| Open Record Folde | er |

| Select a Photo Image or an Enhancement for a report                                                              |
|----------------------------------------------------------------------------------------------------|
| Generate a Report based on selected Photo Images or Enhancements                                                 |
| Change the appearance of Enhancements, set the default color and pen size for new Enhancements                   |
| Control the Magnifier tool zoom level and on/off status                                                          |
| See the size of the ruler in the current Photo Image, manually or automatically set the ruler in the Photo Image |
| Nudge either the selected Enhancement or Magnifier                                                               |
| Open a Windows® Explorer window to show the Photo Image files, Reports,                                          |

and Output Photo Image currently loaded Record.

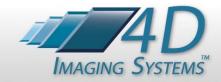

# **System Command Buttons**

| lcon           | Description                                  |  |  |
|----------------|----------------------------------------------|--|--|
| R<br>Search    | Search For Existing Record                   |  |  |
| R D New Record | Add New Record                               |  |  |
| R              | Load Photo Images in currently loaded Record |  |  |
| R              | Load Photo Images into<br>Multiple Record    |  |  |
| TR<br>Update   | Update Record Details                        |  |  |
| New<br>Date    | Create A New Date Entry For Today's Date     |  |  |

| lcon           | Description                                        |
|----------------|----------------------------------------------------|
| Shoot          | Start Nikon D90 Capture (PhotoStation System Only) |
| Record<br>Done | Exit Currently Loaded Record                       |
| Setup          | Enter System Setup                                 |
| ?<br>Help      | Open Up Help File                                  |
| Exit           | Exit The PhotoStation Manager                      |

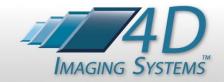

# **History List Icons**

| Icon           | Description                                      |
|----------------|--------------------------------------------------|
| R              | Record                                           |
| D              | Date                                             |
| I              | Photo Image                                      |
| I <sub>E</sub> | Photo Image with Enhancements                    |
| <b>I</b> C     | Photo Image with Corrections                     |
| BA             | Photo Image Tagged for Before and After Report   |
| ER             | Photo Image Tagged for Electronic Records Upload |

| lcon | Description                                         |
|------|-----------------------------------------------------|
| EC   | Photo Image Tagged for<br>Enhancement Change Report |
| FV   | Full View Report                                    |
| Rz   | Zoom Detail Report                                  |
| BA   | Before and After Report                             |
| RG   | Gallery Report                                      |
| PEC  | Enhancement Change Report                           |

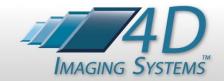

### Photo Image Icons

| lcon         | Description                   |
|--------------|-------------------------------|
| New<br>1     | Sort History Newest Top       |
| Old          | Sort History Oldest Top       |
|              | Photo Image Rotate Left       |
| (I           | Photo Image Rotate Right      |
| + <u>I</u> + | Photo Image Display Fill      |
| <b>+I</b> +  | Photo Image Display Fit Width |

| Icon       | Description                          |
|------------|--------------------------------------|
| <b>I</b> ∕ | Photo Image Delete                   |
| II.        | Photo Image Print                    |
| I.         | Photo Image Upload (ERS Option Only) |
| <b>I</b>   | Photo Image Enhance                  |
|            | Hide Documentation Panel             |
|            | Show Documentation Panel             |

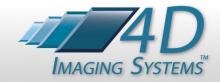

# **Magnifier Keyboard Commands**

#### **Magnifier Selection Point**

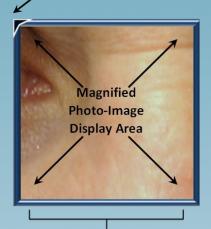

Detail Magnifier

| Keyboard Command               | Function                                                               |  |
|--------------------------------|------------------------------------------------------------------------|--|
|                                | Turn the Magnifier on if it is not currently on. Works the same as the |  |
| "M"                            | Magnifier On command on the Context Menu.                              |  |
| IVI                            | Turn the Magnifier off if it is currently on. Works the same as the    |  |
|                                | Magnifier Off command on the Context Menu.                             |  |
| <i>u</i> <sub>+</sub> <i>n</i> | Zoom the Magnifier in. Works the same as the Zoom In command on        |  |
| т                              | the Context Menu.                                                      |  |
| "-" Minus key                  | Zoom the Magnifier out. Works the same as the Zoom Out comman          |  |
| - Ivillius key                 | on the Context Menu.                                                   |  |
| "A" Ha Arrow Vov               | Move the Magnifier up by the "nudge size" amount. Works the same       |  |
| "个" Up Arrow Key               | as the Nudge Up command on the Context Menu.                           |  |
| ((   )) Davin Amari Var        | Move the Magnifier down by the "nudge size" amount. Works the          |  |
| "↓" Down Arrow Key             | same as the Nudge Down command on the Context Menu.                    |  |
| (( / )) Left Assess Ver        | Move the Magnifier left by the "nudge size" amount. Works the same     |  |
| "←" Left Arrow Key             | as the Nudge Left command on the Context Menu.                         |  |
| " \" Dight Assout Vo           | Move the Magnifier right by the "nudge size" amount. Works the same    |  |
| "→" Right Arrow Key            | as the Nudge Right command on the Context Menu.                        |  |
| Escape Key                     | Turn the Magnifier Off                                                 |  |

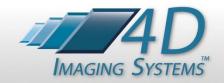

### **Zoom Keyboard Commands**

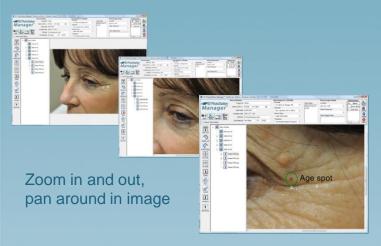

| L | Action                                                                   | Result                                                                                   |
|---|--------------------------------------------------------------------------|------------------------------------------------------------------------------------------|
|   | licking the Scroll Wheel In - or –<br>ressing the "+" Key                | Zooms the Photo Image to the next higher level of magnification                          |
|   | licking the Scroll Wheel Out - or –<br>ressing the "-" Key               | Zooms the Photo Image to the next lower level of magnification                           |
| a | ressing the Left Mouse Button Down -<br>nd –<br>Ioving the Mouse Pointer | Pans the Photo Image in the direction you move the Mouse.                                |
| U | p, Down, Left, or Right Arrow Key                                        | Pans the Photo Image in the direction of the Arrow-Key, moving by the Nudge-Size Amount. |

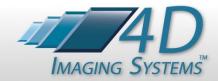

#### **Enhancement Tools**

| lcon                  | Description                                                                                                    | Measure-<br>ments | Perimeter | Area |
|-----------------------|----------------------------------------------------------------------------------------------------|-------------------|-----------|------|
| A                     | Text Tool. Click anywhere on the Photo Image to enter a text Enhancement notation at that mouse location.          | N/A               | N/A       | N/A  |
|                       | Line Tool. Draw a line from one point to another.                                                                  | Yes               | Yes       | No   |
|                       | Line Tool. Draw an ellipse / circle from one point to another.                                                     | Yes               | Yes       | Yes  |
|                       | Rectangle Tool. Draw a rectangle / square from one point to another.                                               | Yes               | Yes       | Yes  |
| L                     | Multi-Line Tool. Draw a line from one point to another, then click on new point to add a segment. Repeat as needed | Yes               | Yes       | Yes  |
| P                     | Pen Tool. Draw a series of curved lines tracing the path of the mouse.                                             | Yes               | Yes       | Yes  |
| 1 2 3 4 5<br>Auto Set | Automatically detect the ruler located at the point where the mouse left button is clicked.                        | N/A               | N/A       | N/A  |
| 1 2 3 4 5<br>Clear    | Clear the currently recognized ruler from the Photo Image.                                                         | N/A               | N/A       | N/A  |